Shopee Seller Education : 1

### **การจัดการร้านค้าของท่าน Setting your Shop**

Rev.: 30 March, 2020

# **เนื้อหา**

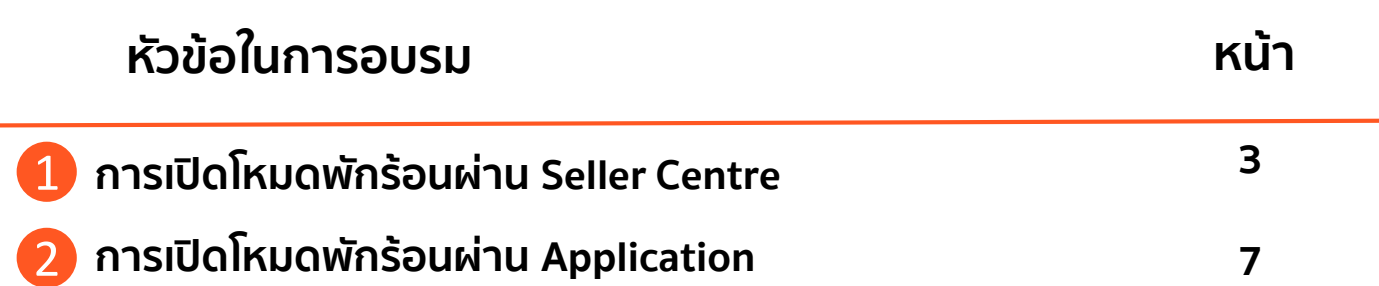

## **1.การเปิดโหมดพักร้อน ผ่าน Seller Centre**

Shopee Seller Education : 33

#### **การเปิดโหมดพักร้อนผ่าน Seller Centre 1/3**

**S** Shopee Seller Centre คลับไปที่ Seller Centre แบบเก่า >

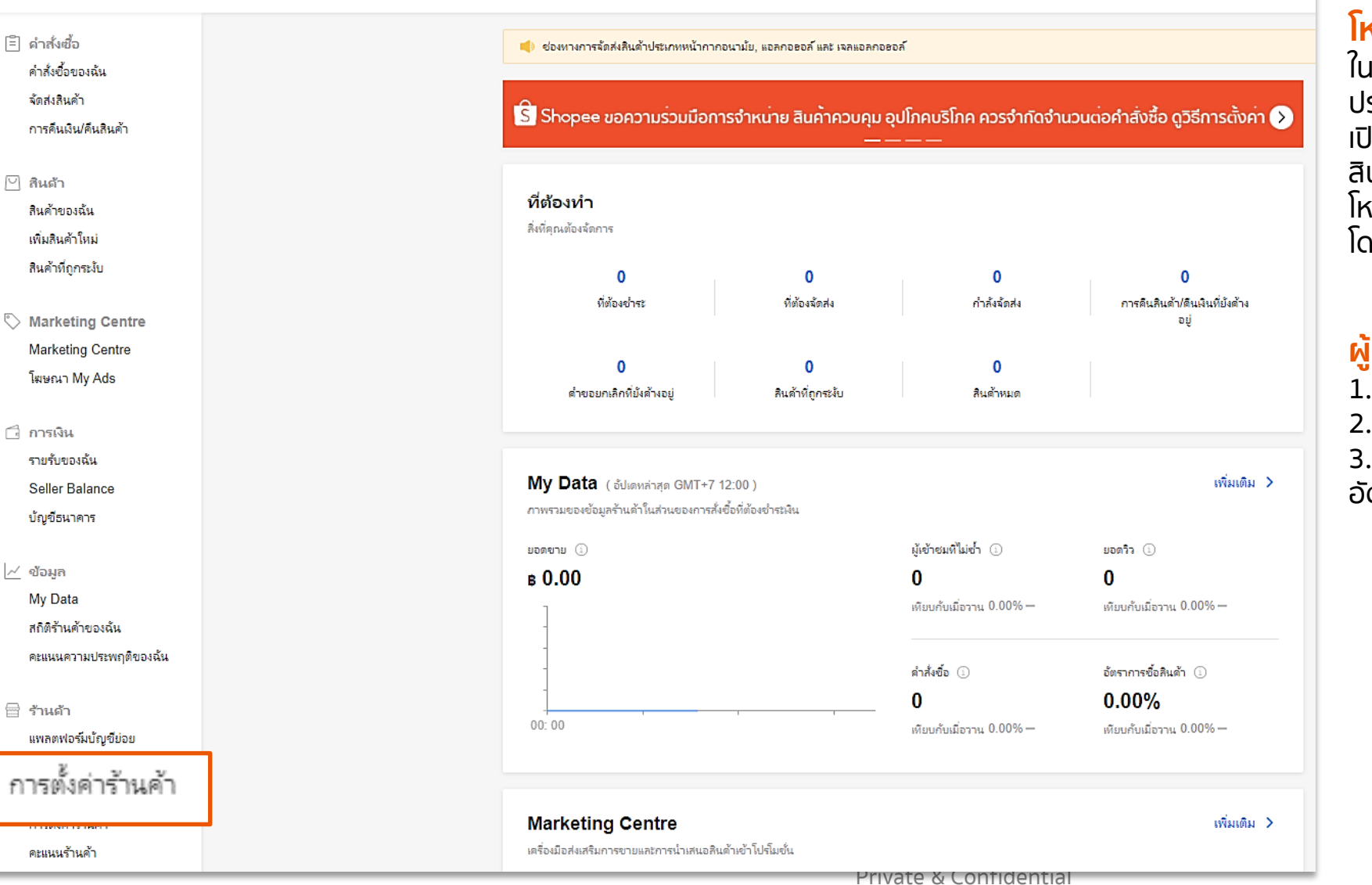

#### **โหมดพักร้อน Vacation Mode**

ในกรณีที่ผู้ขายจะต้องการที่จะพักจากการขายหรือ ประสบปัญหาการจัดส่งสินค้า ผู้ขายสามารถทำการ เปิดโหมดพักร้อนได้ซึ่งจะทำให้ผู้ซื้อไม่สามารถซื้อ ้สินค้าจากร้านค้าของท่านได้ในช่วงที่ท่านทำการเปิด โหมดพักร้อน ้ โดยสิ่งที่จะเกิดขึ้นเมื่อทำการเปิดโหมดพักร้อน

#### **ผู้ขายจะท าการเปิดใช้โหมดพักร้อนได้อย่างไร**

- 1. ลงชื่อเข้าใช้ใน Seller Centre
- 2. กดตั้งค่าร้าน

3. เปิดโหมดพักร้อนและเปิดโหมดการตอบกลับ อัตโนมัติ

### **การเปิดโหมดพักร้อนผ่าน Seller Centre 2/3**

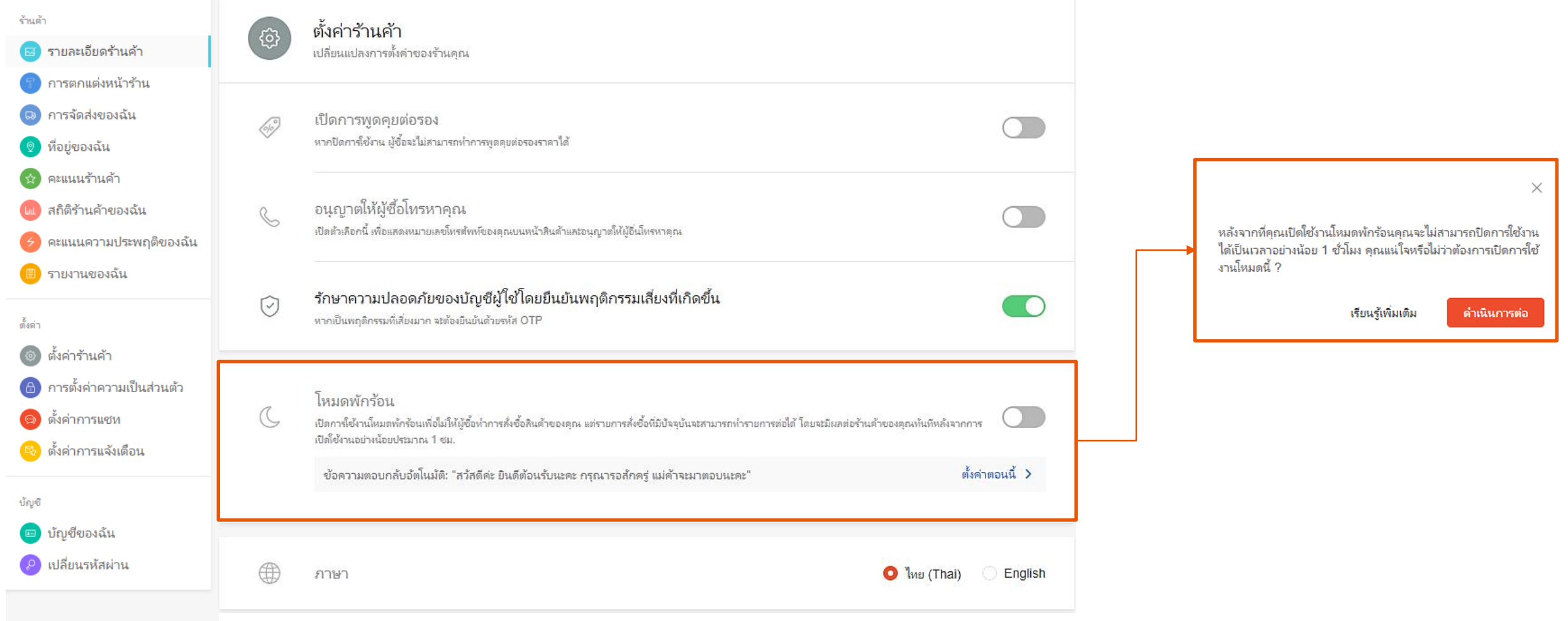

### **การเปิดโหมดพักร้อนผ่าน Seller Centre 3/3**

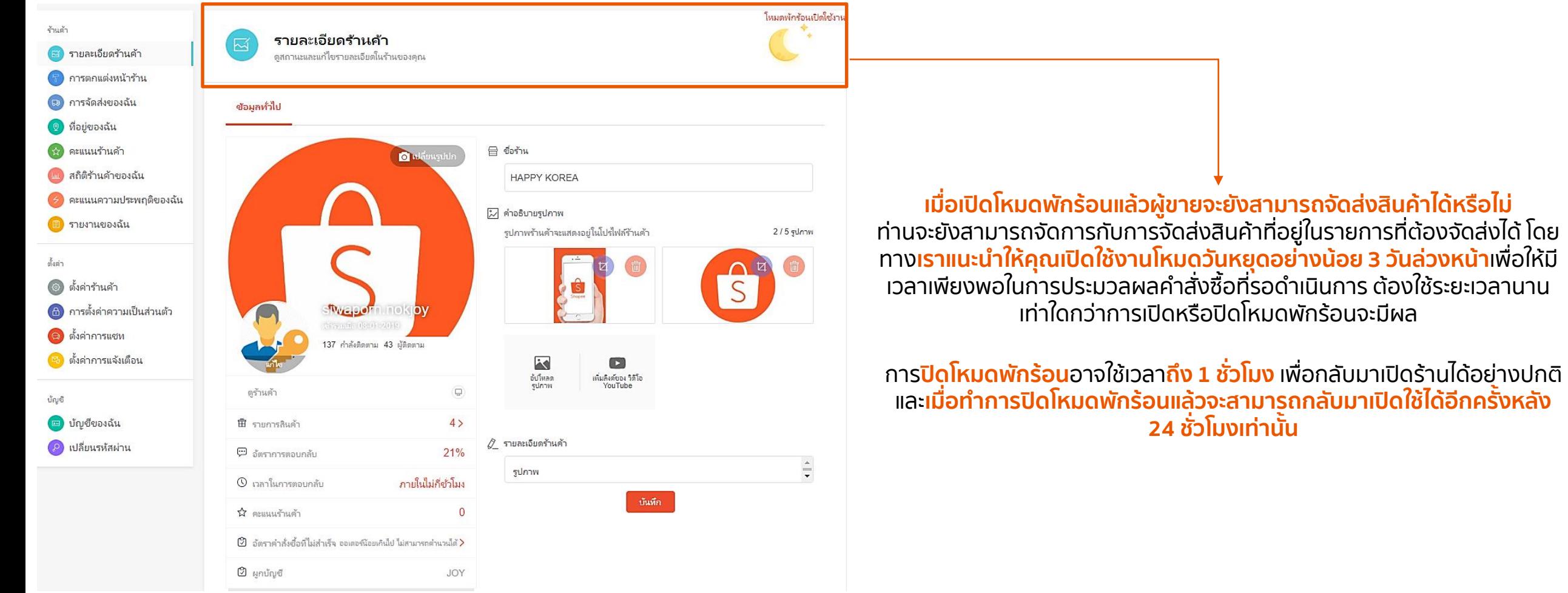

# **2.การเปิดโหมดพักร้อน ผ่าน Shopee application**

Shopee Seller Education : 77

#### **การเปิดโหมดพักร้อนผ่าน Shopee Application 1/2**

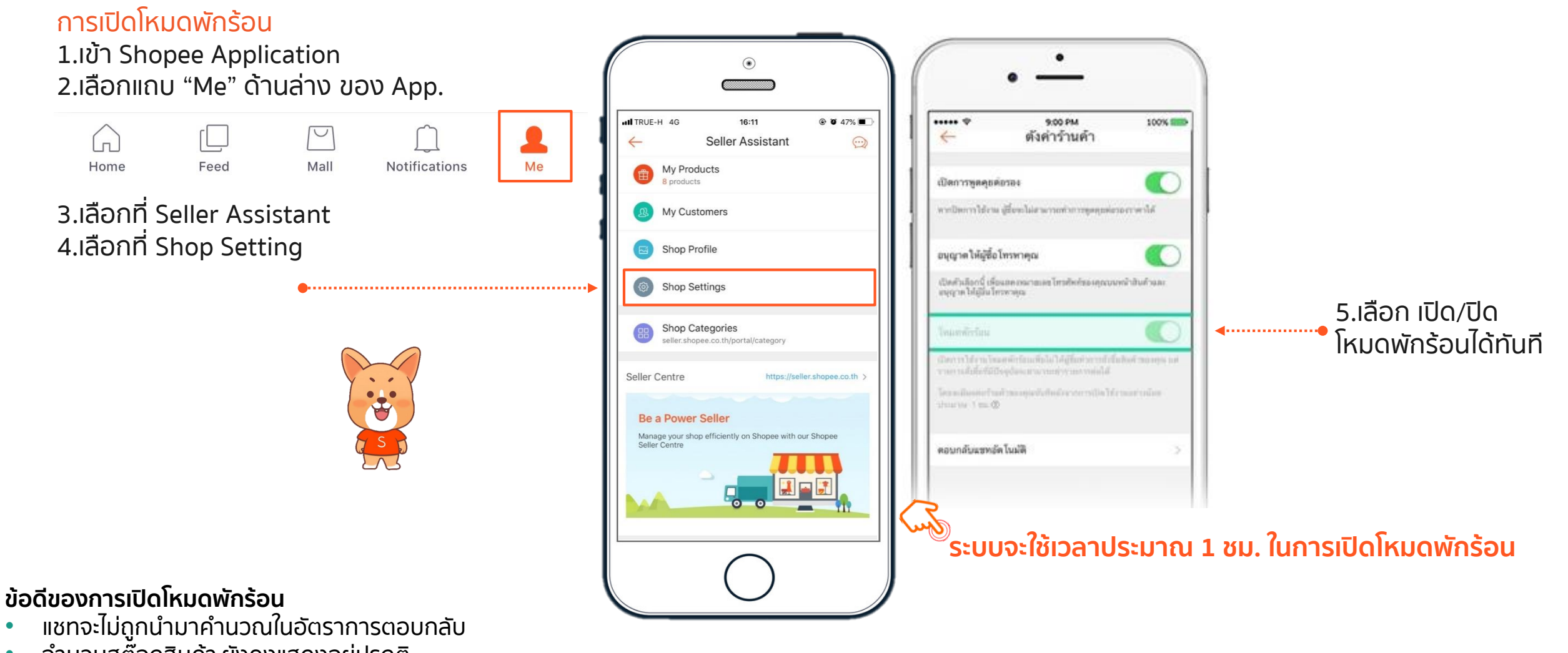

- จ านวนสต๊อกสินค้า ยังคงแสดงอยู่ปรกติ
- หมดกังวลเรื่องการจัดส่งล่าช้า หรือออเดอร์ถูกยกเลิกอัตโนมัติ

#### **การเปิดโหมดพักร้อนผ่าน Shopee Application 2/2**

**ผู้ขาย**จะเห็นว่าโหมดพักร้อนกำลังเปิดอยู่ ซึ่งเมื่อกดเข้าไปจะสามารถเลือกปิดโหมดได้ทันที

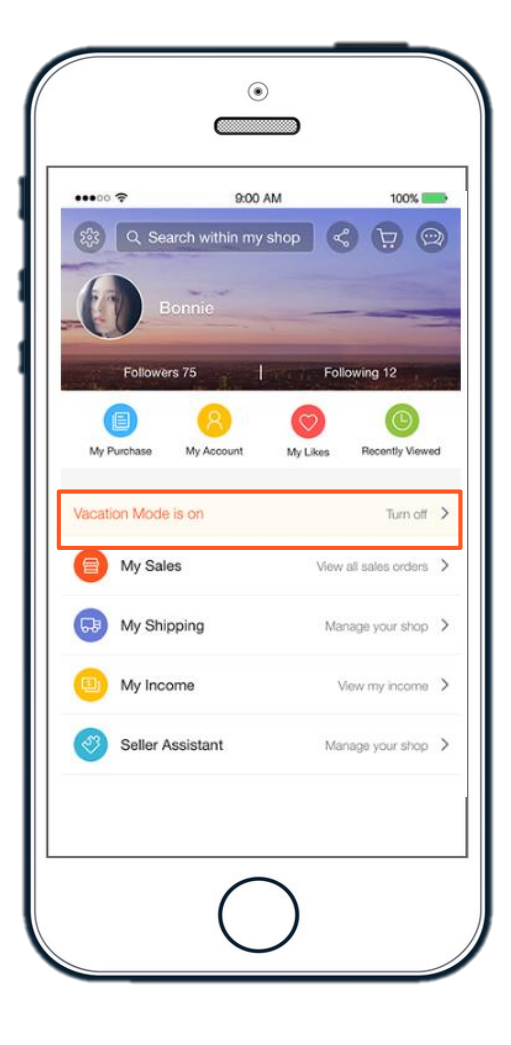

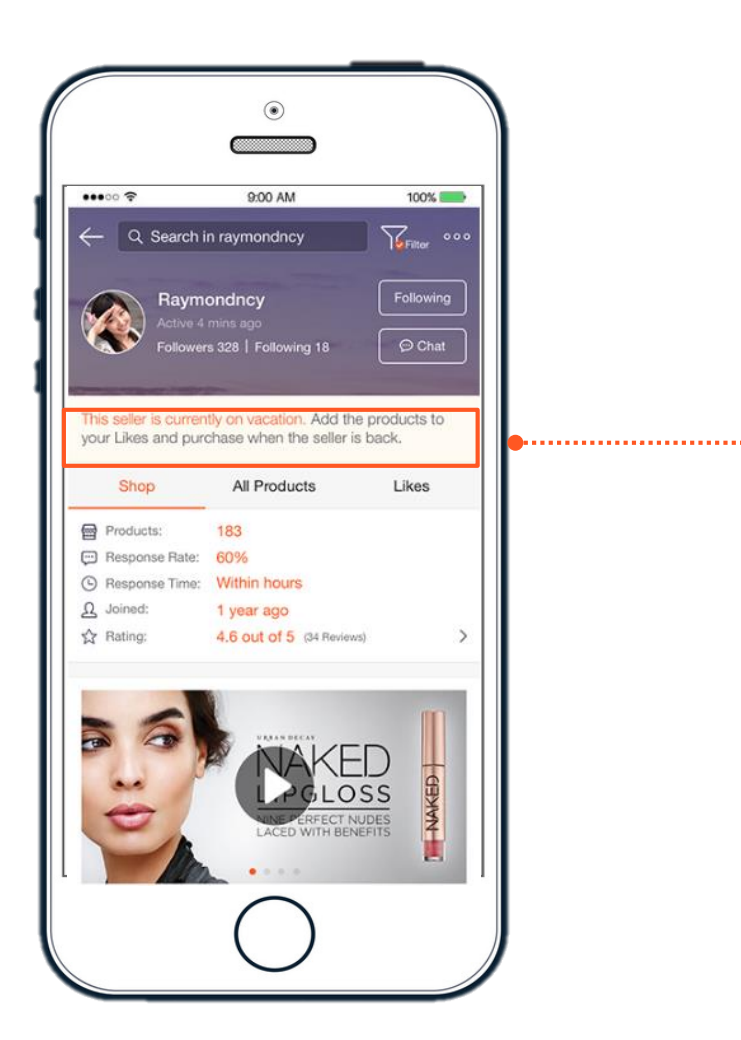

**ผู้ซื้อ**จะเห็นว่าโหมดพักร้อนกำลังเปิดอยู่ ห**ู้ชื่อ**จะเห็นว่าโหมดพักร้อนกำลังเปิดอยู่<br>หน้าร้านของคุณ และจะยังคงเห็นสินค้าของคุณ

- ร้านค้าจะไม่สามารถเพิ่มหรือแก้ไข รายการสินค้าได้
- ร้านค้าจะไม่สามารถเข้าร่วมแคมเปญได้
- ผู้ซื้อจะไม่สามารถกดซื้อสินค้าของคุณได้

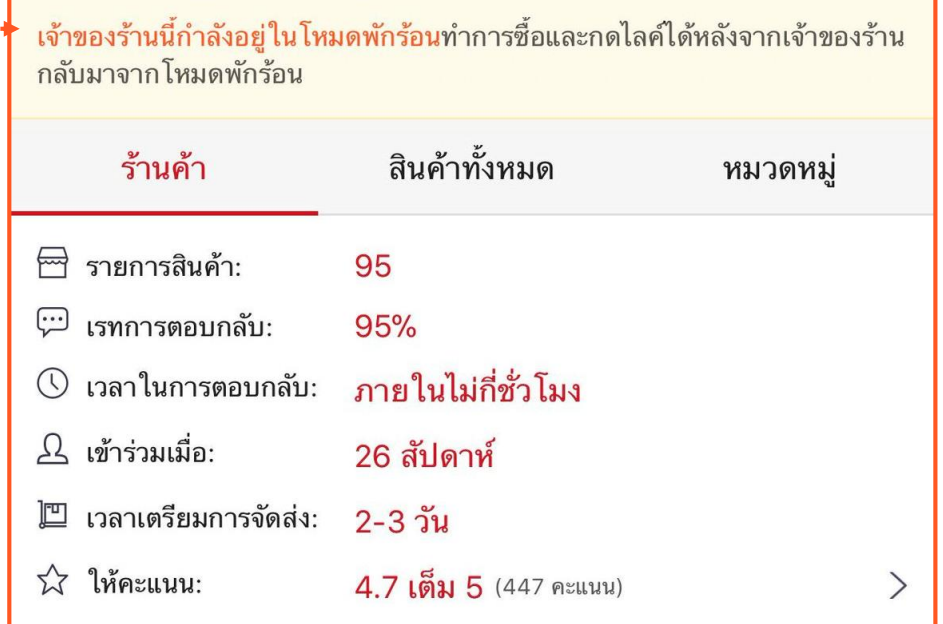

**Q&A**

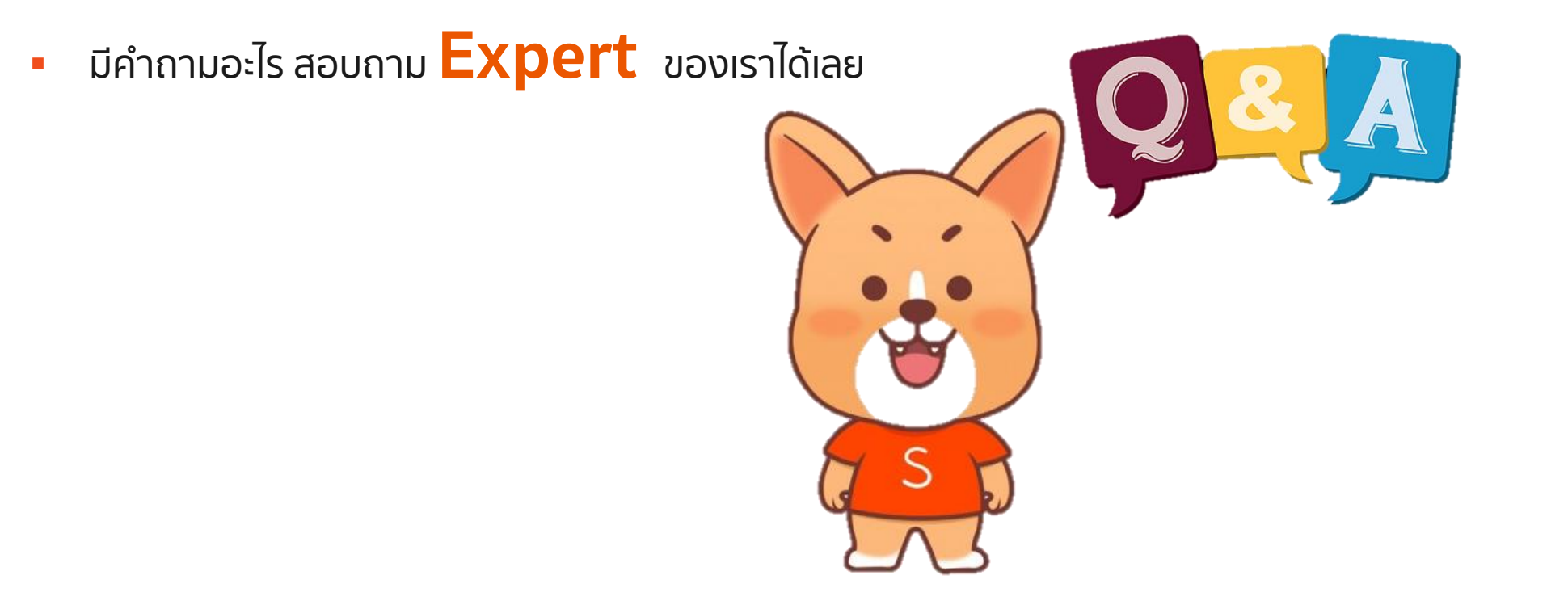

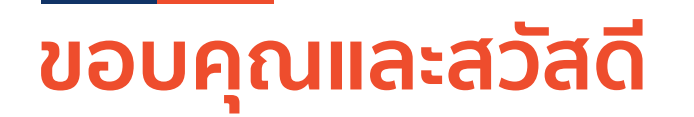

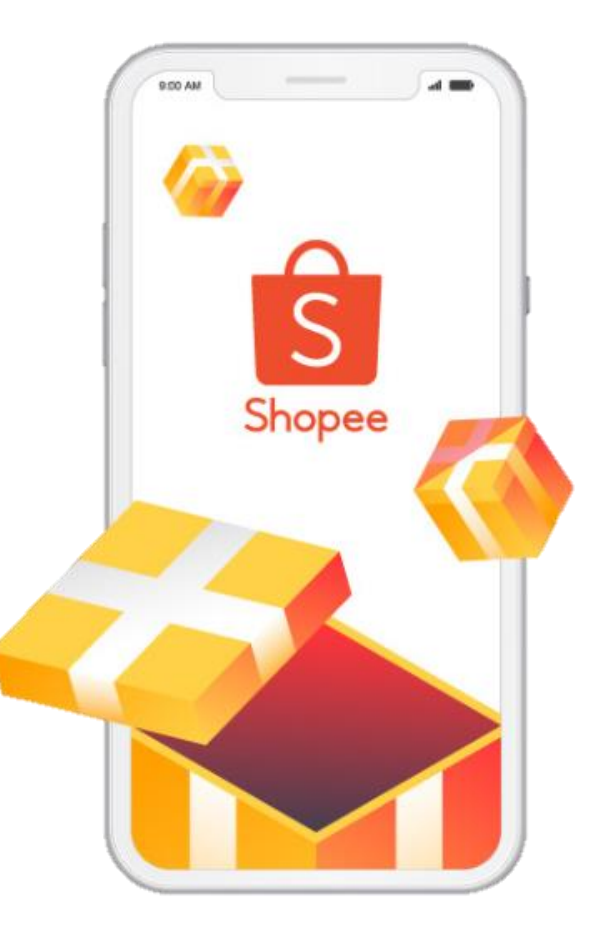

#### ศึกษารายละเอียดเพิ่มเติม เกี่ยวกับการขายของท่านได้ที่ ศูนย์การเรียนรู้ผู้ขาย [Seller Education Hub]: **https://seller.shopee.co.th/edu**